## Aller sur le lien suivant pour télécharger FileZilla pour MAC.

## <http://www.clubic.com/telecharger-fiche192766-filezilla.html>

Cliquer sur la flèche en haut à droite de votre navigateur pour télécharger FileZilla puis cliquer sur le nom du fichier.

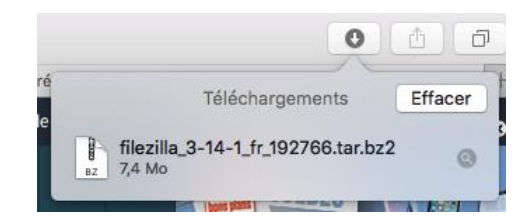

Dans la liste de téléchargement cliquer sur FileZilla

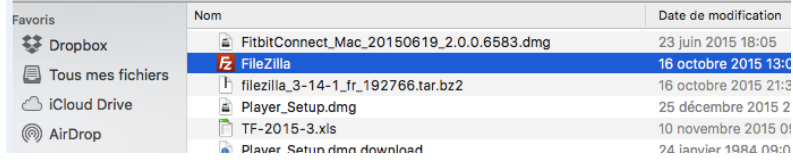

Une fois que FileZilla est ouvert, cliquer sur **« fichier »** puis sur **« importer les paramètres… »**

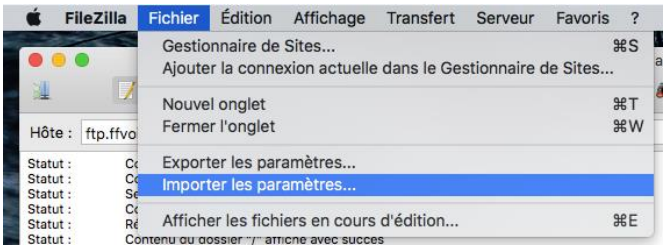

Télécharger le fichier Arbitre.xml sur : <http://www.ffvoile.fr/ffv/web/services/arbitrage.asp>

Rechercher dans votre arborescence, et sélectionner le fichier Arbitre.xml.

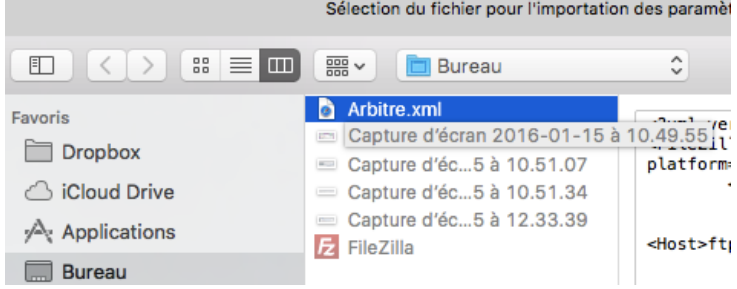

Cocher **« Entrées du Gestionnaire de Sites »** puis cliquer sur **« ok »**

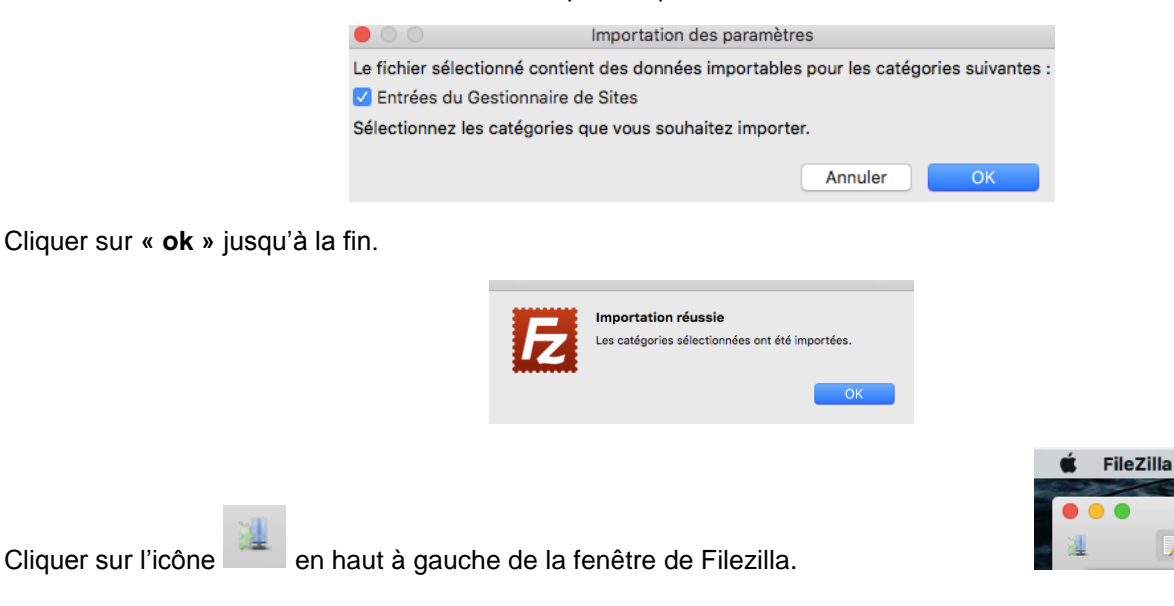

Sélectionner **« Nouveau site »**. Puis cliquer sur **« connexion ».**

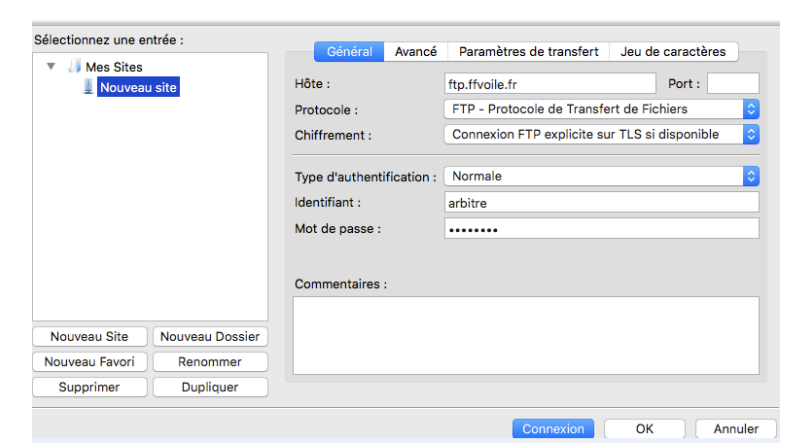

Cet écran s'affiche :

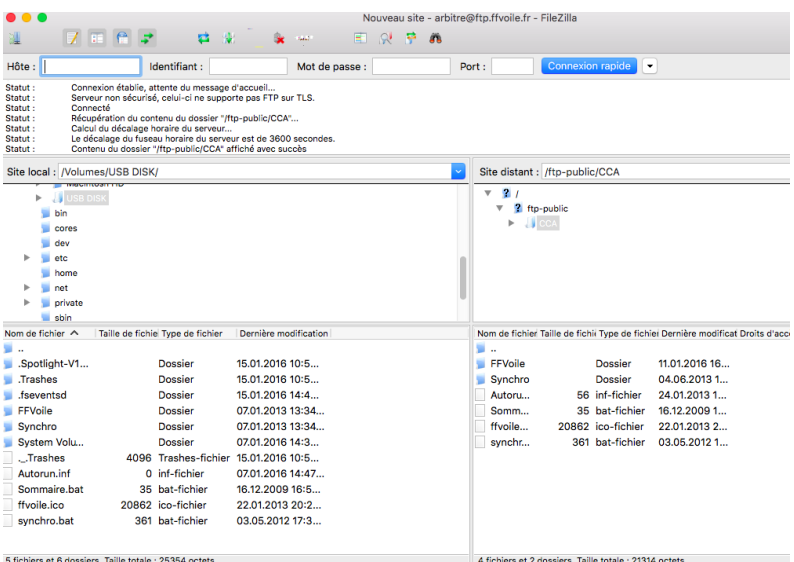

Sélectionner, en double cliquant, dans la partie **« site local »** la clé arbitre que vous avez connecté à votre MAC (le chemin est Volumes/USBDISK).

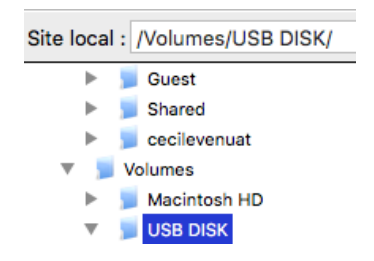

Sélectionner tous les fichiers de la partie **« site distant »** avec cmd + a (ils sont situé dans la partie droite en dessous de la partie **« site distant »**). Faire un clic droit sur les éléments sélectionnés puis cliquer sur **« télécharger ».**

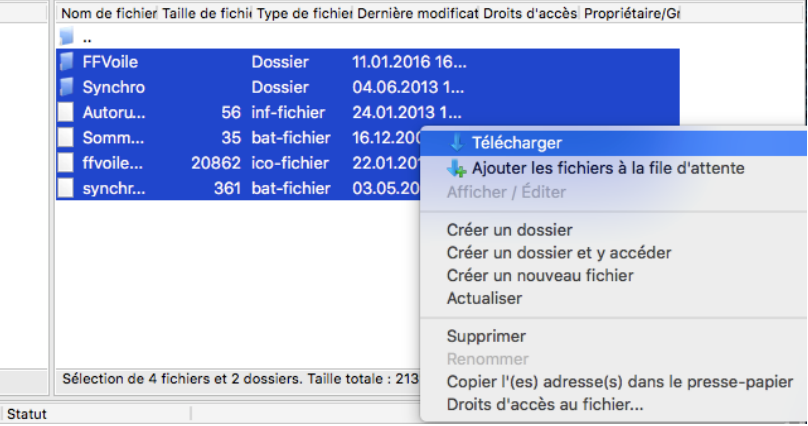

Le téléchargement commence. Attendez que le téléchargement soit terminé pour fermer Filezilla.